## **VÝMĚNA FOTOGRAFIE V OBDOBÍ 1.-30.6**

V horní liště menu (viz obr. Č.1) /KLUB/ dále /OSOBY KLUBU/ se dostanete na výpis členů klubů (viz obr.č.2)

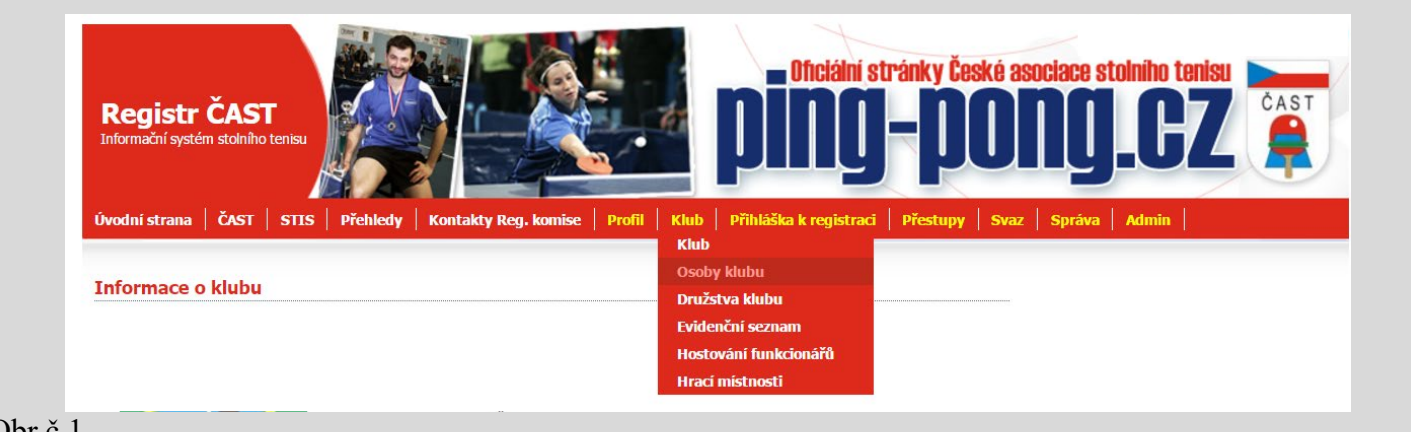

Obr.č.1

V tomto zobrazení kliknete u daného člena na EDITACI zobrazí se EDITACE OSOBY (obr.č.3)

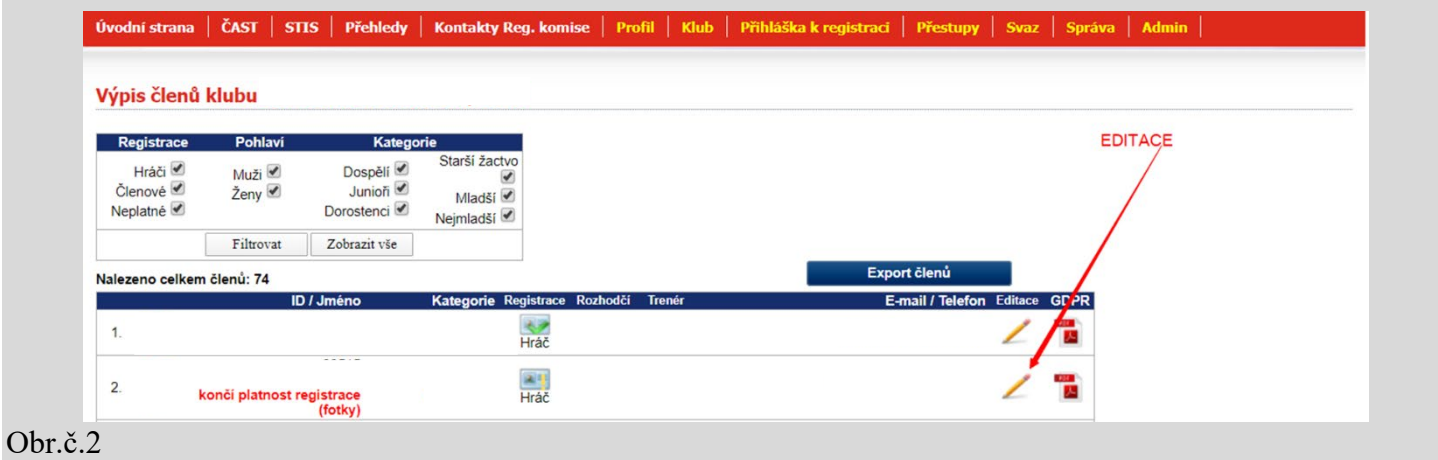

V EDITACI OSOBY (obr.č.4) se v období od 1.6. do 30.6. pod fotkou zobrazí ZMĚNIT FOTO. Kliknete na tuto ikonu a dostanete se na úpravu fotografie (obr.č.3). Kliknete na vybrat soubor a vložíte danou fotografii, kterou před nahráním upravíte.

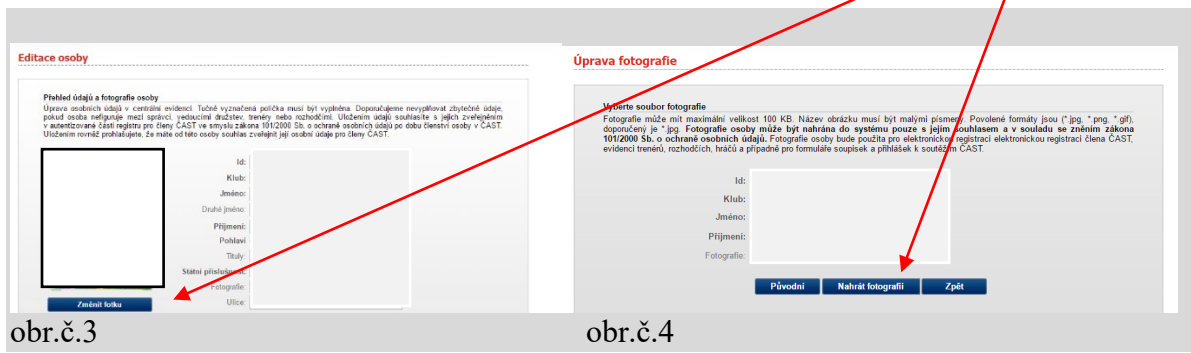